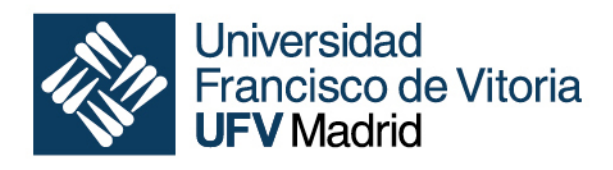

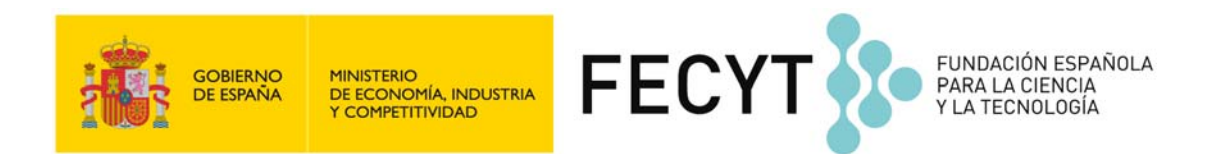

# Manual de usuario CVN UFV

Exportación e Importación

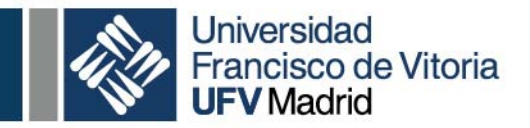

Para obtener el currículum vítae en formato CVN tiene que realizar los siguientes pasos:

> Debe acceder al Portal Universitario de UFV, desde la siguiente dirección:

## http://portal.ufv.es

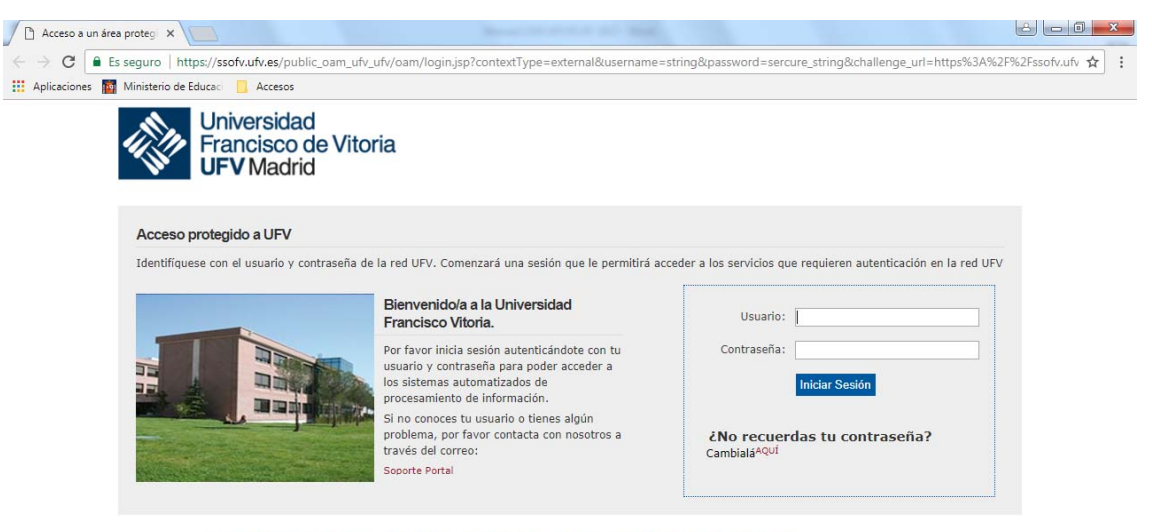

Universidad Francisco de Vitoria ~ Ctra. Pozuelo-Majadahonda Km. 1.800 ~ 28223 Pozuelo de Alarcón (Madrid)<br>Teléfono: (+34) 91.351.03.03 ~ Fax: (+34) 91.709.15.55

Una vez introducidas las credenciales, pulse el botón "Iniciar sesión" y aparecerá una pantalla con un menú a la izquierda donde deberá seleccionar la opción "Aplicaciones", y luego "Curriculum"

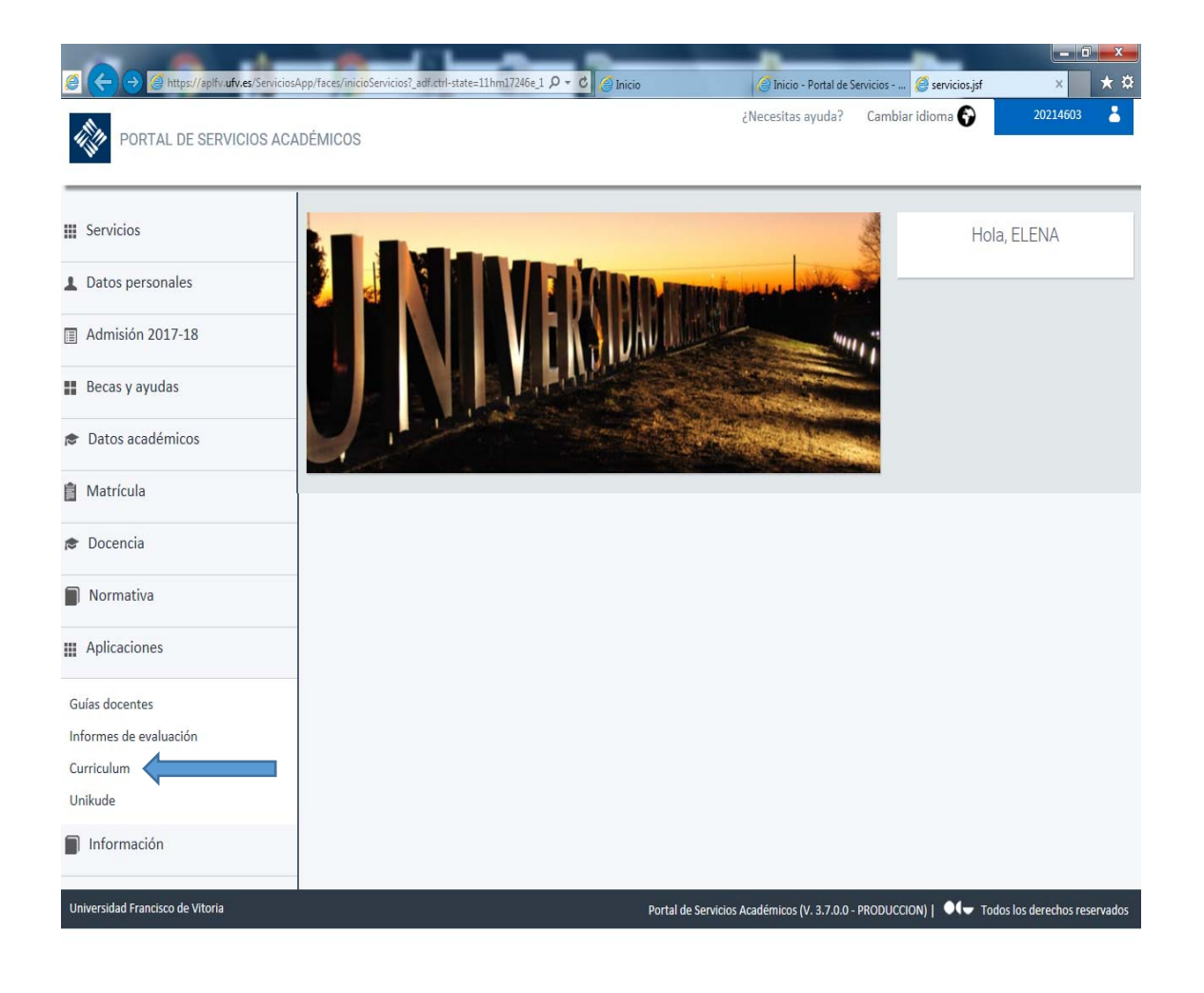

 $\overline{a}$ 

Se mostrará una pantalla con la descripción de la herramienta y un enlace para acceder a la plataforma Cientia.

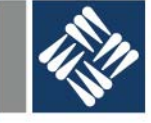

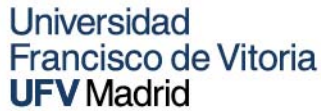

 $\mathcal{L}^{\mathcal{A}}$ 

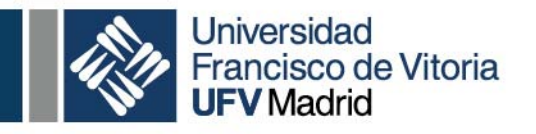

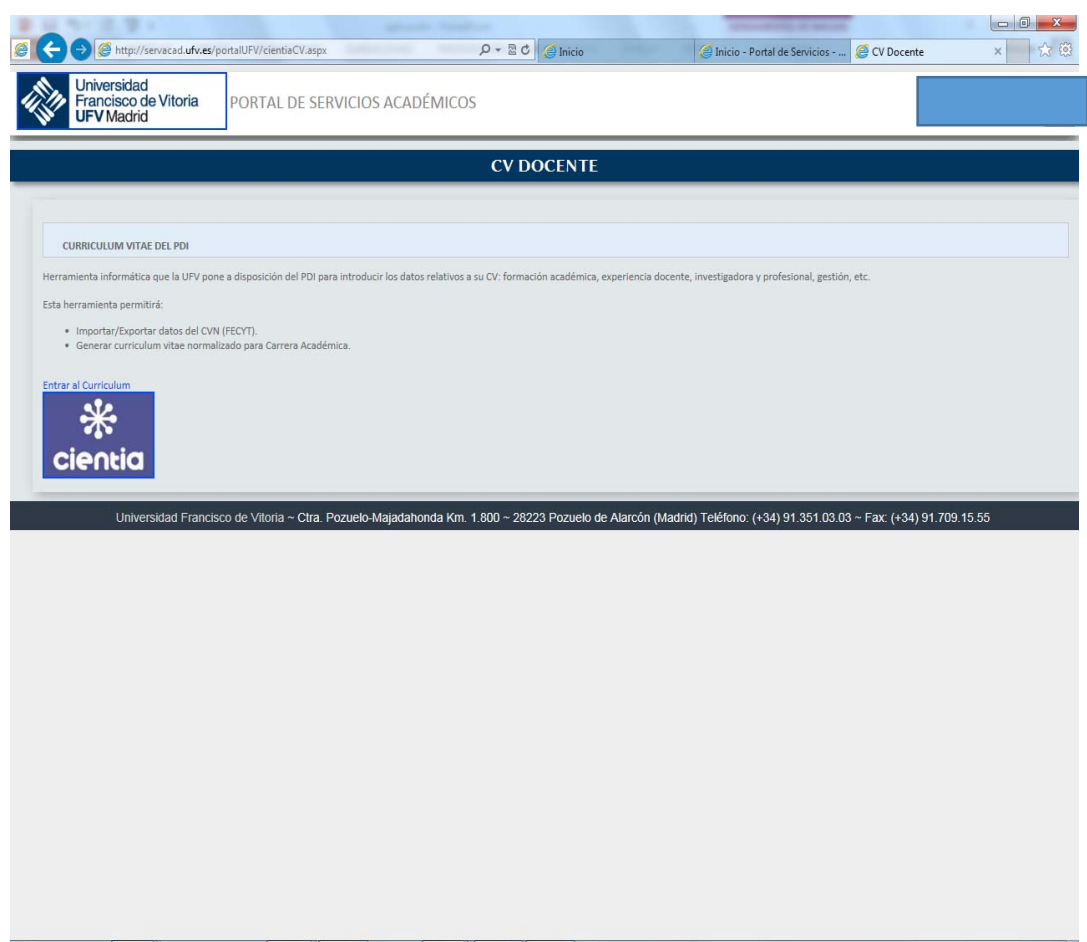

Pulse en "Entrar al Curriculum". Cuando acceda se mostrará la siguiente pantalla, donde podrá completar sus datos personales. Tras pulsar el botón de Guardar, podrá continuar con la confección de su CV.

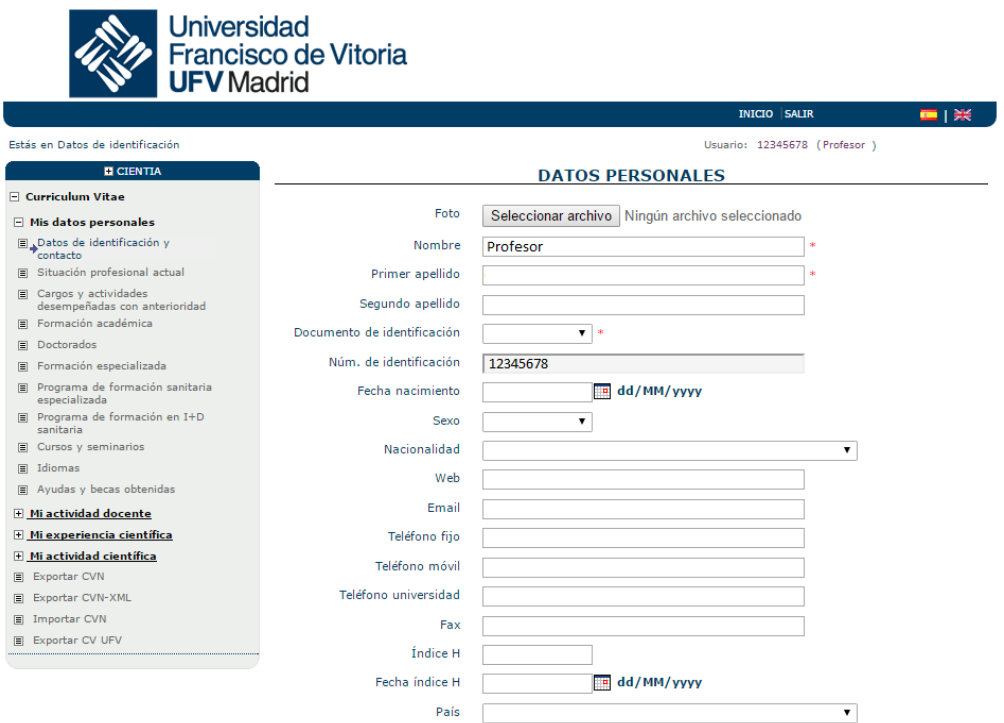

Una vez que entre en la plataforma de Cientia, dispondrá de dos opciones, Importar y Exportar CVN.

## **IMPORTAR CVN:**

 $\overline{a}$ 

Para "Importar CVN" pinche en el menú de la izquierda en "Importar CVN":

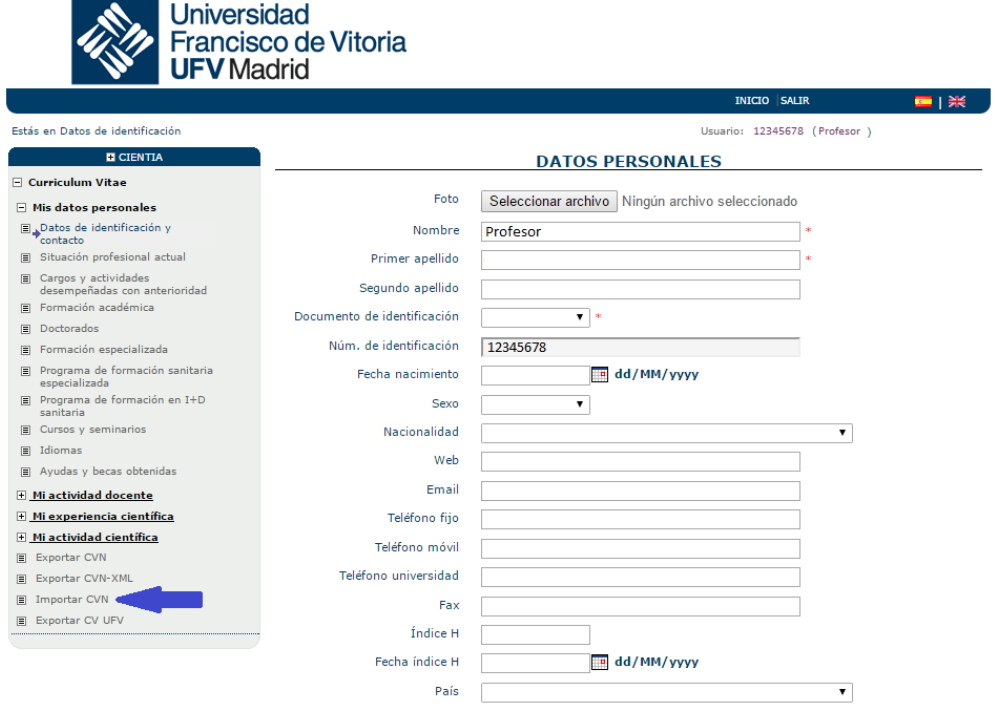

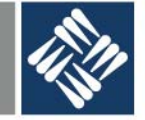

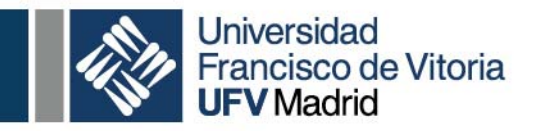

 $\overline{a}$ 

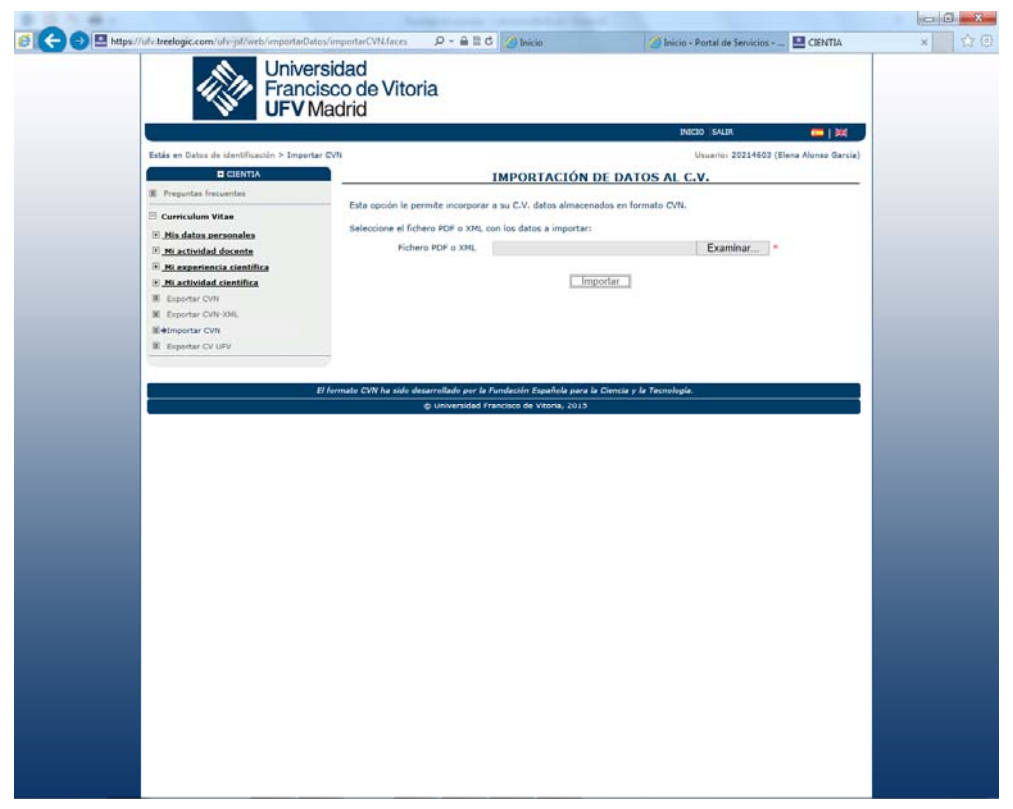

Aparecerá una pantalla para seleccionar el fichero en formato PDF o XML:

Una vez seleccionado, se importarán automáticamente todos los datos del CVN de forma automática en las secciones correspondientes.

Se mostrará un mensaje de resultado de la operación. En caso de que no hubiese problemas y se haya importado todo correctamente el mensaje mostrado es:

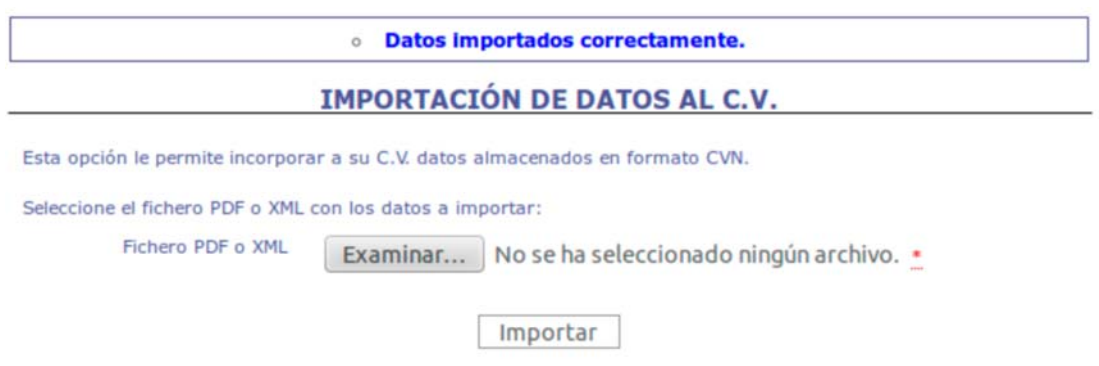

En caso de que hubiese un problema con la importación se muestra un mensaje rojo con el detalle del problema:

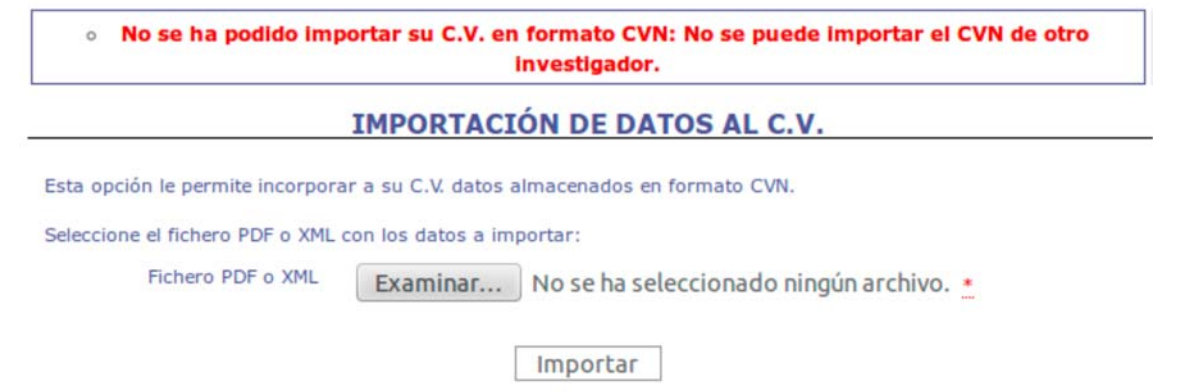

La herramienta importa la información referente a cada uno de los apartados que aparecen en el PDF del CVN, estructurándolo en: Datos Personales, Actividad Docente, Experiencia Científica y Actividad Científica.

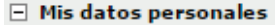

□ Datos de identificación y contacto

 $\overline{a}$ 

- Situación profesional actual
- □ Cargos y actividades desempeñadas con anterioridad
- F Formación académica
- **□ Doctorados**
- Formación especializada
- □ Programa de formación sanitaria especializada
- **E** Programa de formación en I+D sanitaria
- Cursos y seminarios
- 目 Idiomas
- **■** Ayudas y becas obtenidas

□ Mi actividad docente

- □ Docencia impartida □ Docencia I+D sanitaria
- $\Box$  Dirección de tesis doctorales y/o
- proyectos fin de carrera 目 Tutorías académicas
- 
- □ Cursos y seminarios docentes
- □ Participación en proyectos de innovación docente
- □ Otras actividades/méritos

### $\Box$  Mi experiencia científica

- 目 Participación en grupos
- □ Participación en proyectos competitivos
- □ Participación en proyectos no competitivos
- **■** Obras artísticas
- **国** Patentes
- □ Otros resultados tecnológicos

#### $\Box$  Mi actividad científica

- Publicaciones, documentos científicos y técnico
- □ Congresos nacionales e internacionales
- Jornadas, seminarios y cursos
- □ Otras actividades de divulgación
- □ Comités científicos
- Representaciones en foros
- El Experiencias en evaluación
- 目 Pertenencia a sociedades científicas
- □ Pertenencia a consejos editoriales
- Menciones, distinciones y premios
- □ Número de tramos de investigación
- □ Resumen de otros méritos
- **E** Reconocimientos/acreditaciones
- 目 Estancias
- E Experiencia en organización de actividades de I+D+i
- El Experiencia de gestión de I+D+i

## **EXPORTAR CVN:**

Una vez cumplimentados los datos de los cuatro apartados que contiene Cientia (Datos Personales, Actividad Docente, Experiencia Científica y Actividad Científica), podrá exportar el CV en el formato de CVN (PDF y XML).

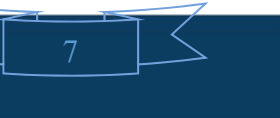

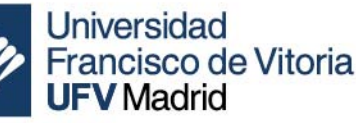

n i

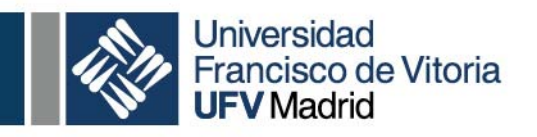

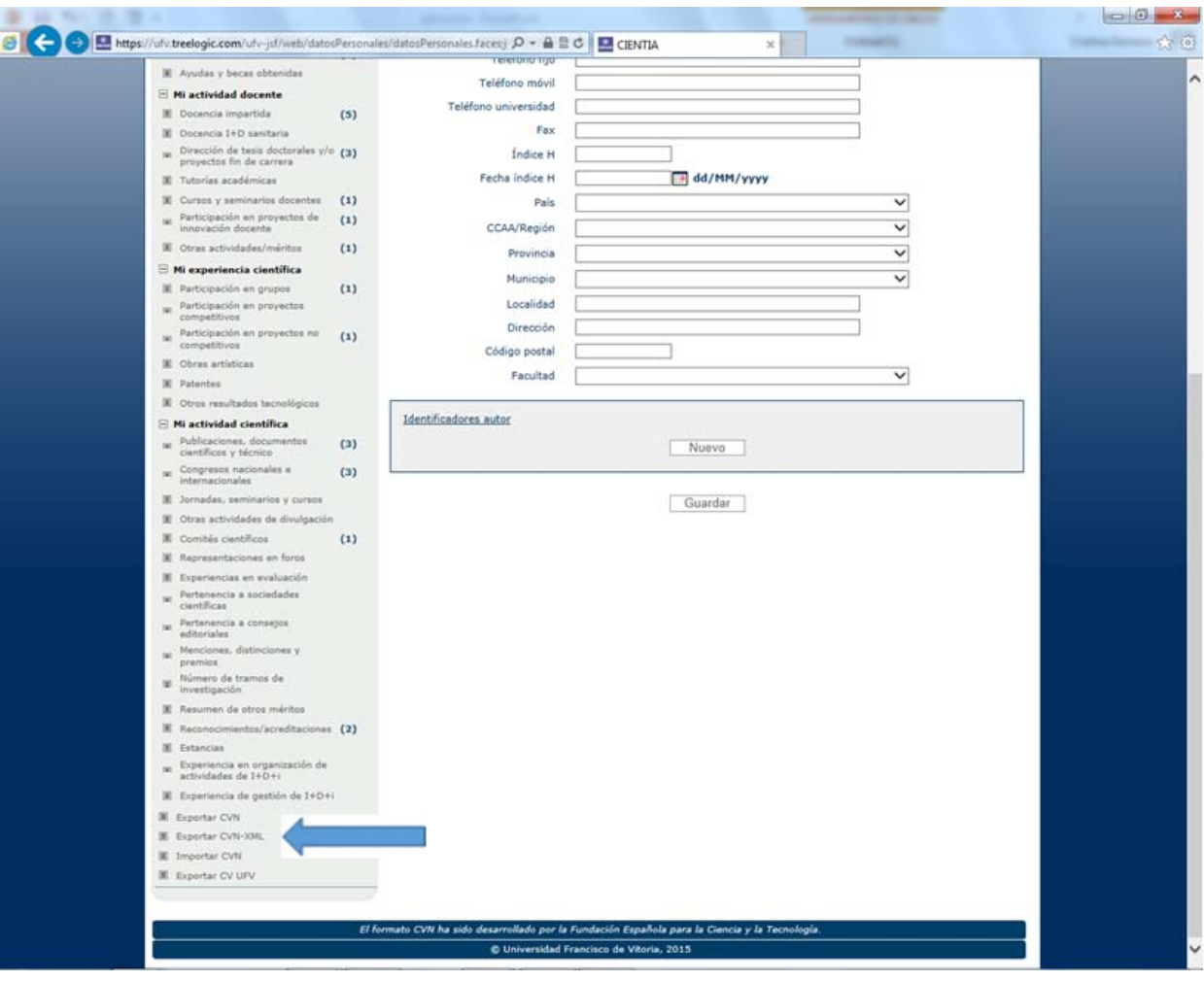

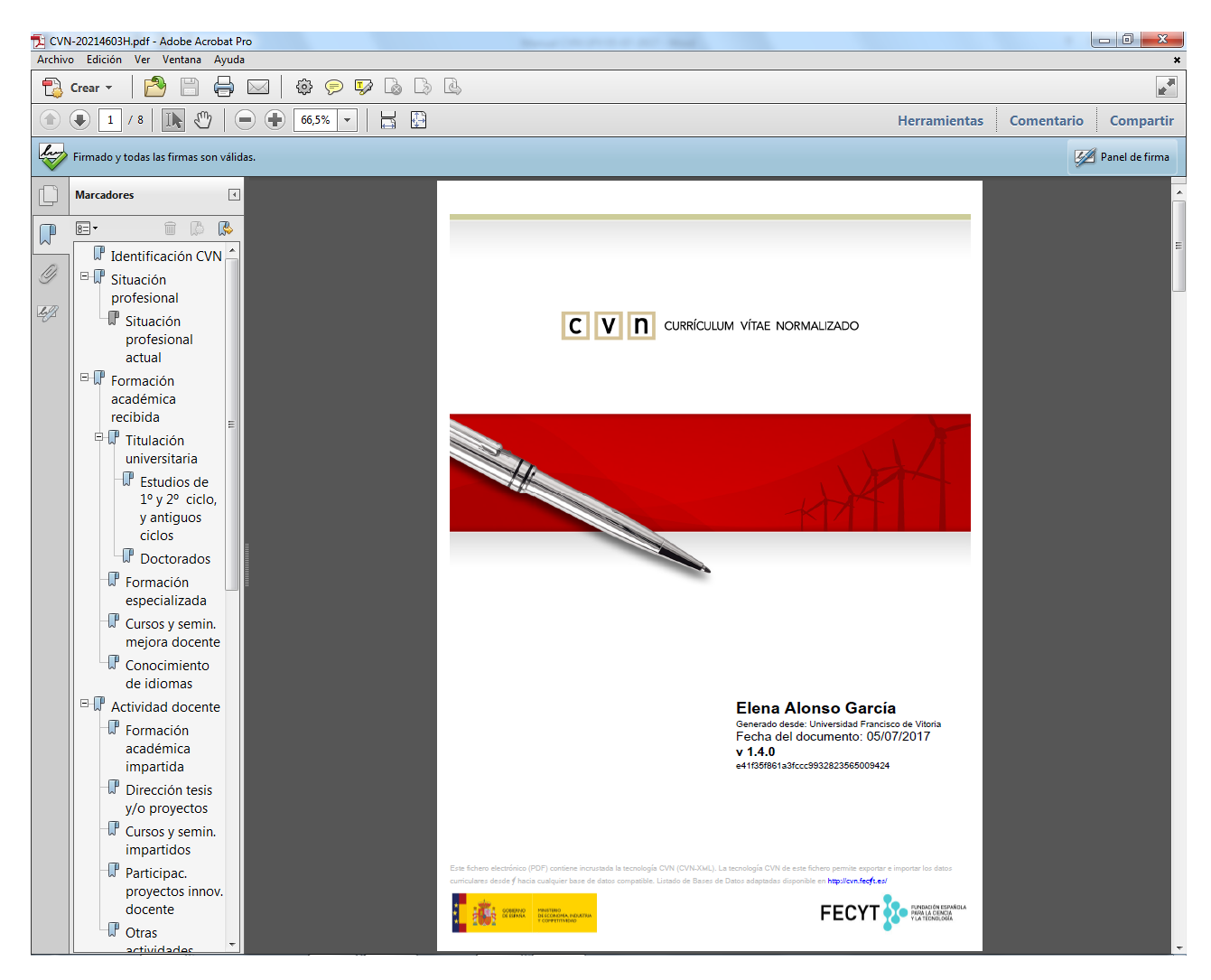

Si elige "Exportar CVN" del menú de la izquierda, se descargará el siguiente fichero PDF que podrá imprimir:

 $\overline{a}$ 

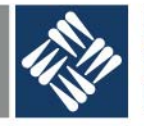